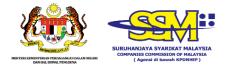

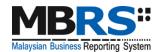

# MALAYSIAN BUSINESS REPORTING SYSTEM (MBRS)

## USER MANUAL MBRS PREPARATION TOOL (mTool)

## **EXEMPTION APPLICATION (EA)**

**RELATED TO FINANCIAL STATEMENTS AND ANNUAL RETURN** 

#### **Table of Contents**

| 1 | Intro                           | Introduction to the MBRS Preparation Tool (mTool) |                                       |  |  |
|---|---------------------------------|---------------------------------------------------|---------------------------------------|--|--|
|   | 1.1                             | Туре о                                            | f submission                          |  |  |
| 2 | Acro                            | Acronyms and Abbreviation                         |                                       |  |  |
| 3 | Get                             | Get Started5                                      |                                       |  |  |
|   | 3.1                             | Introdu                                           | uction page                           |  |  |
|   | 3.2                             | Prepar                                            | ation flow6                           |  |  |
|   | 3.3                             | Create                                            | a new set of XBRL file                |  |  |
|   | 3.4                             | Open a                                            | an existing XBRL file                 |  |  |
| 4 | MBR                             | S Temp                                            | plate Interface and Navigation11      |  |  |
|   | 4.1                             | User M                                            | lenu 11                               |  |  |
|   |                                 | 4.1.1                                             | Home                                  |  |  |
|   |                                 | 4.1.2                                             | Tool Box                              |  |  |
|   |                                 | 4.1.3                                             | XBRL Help12                           |  |  |
|   |                                 | 4.1.4                                             | Legend                                |  |  |
|   | 4.2                             | Conter                                            | nt Page                               |  |  |
| 5 | Cust                            | comise t                                          | he MBRS Templates                     |  |  |
|   | 5.1                             | Edit ar                                           | swers to Filing Information questions |  |  |
| 6 | Get MBRS Templates Filled 18    |                                                   |                                       |  |  |
|   | 6.1                             | 6.1 Manual entry                                  |                                       |  |  |
|   | 6.2                             | Typed                                             | dimensional tables                    |  |  |
|   |                                 | 6.2.1                                             | Add/delete typed classes: 19          |  |  |
| 7 | Validate and Save XBRL file     |                                                   |                                       |  |  |
|   | 7.1                             | Validat                                           | .e                                    |  |  |
| 8 | Tool Box Functions and Features |                                                   |                                       |  |  |
|   | 8.1                             | Toolbo                                            | x                                     |  |  |
|   | 8.2                             | Genera                                            | ate XBRL                              |  |  |
|   | 8.3                             | Change                                            | e Filing Information                  |  |  |
|   | 8.4                             | Clear t                                           | emplate data                          |  |  |
|   | 8.5                             | Note-                                             | text block                            |  |  |
|   |                                 | 8.5.1                                             | View/edit                             |  |  |

|      | 8.5.2 Delete text block | 29 |
|------|-------------------------|----|
| 8.6  | Freeze Pane             | 29 |
| 8.7  | Auto Save               | 31 |
| 8.8  | Import XBRL data        | 32 |
| 8.9  | Taxonomy viewer         | 33 |
| 8.10 | Delete cell value       | 34 |
| 8.11 | Tool Updates            | 35 |

## **1** Introduction to the MBRS Preparation Tool (mTool)

As part of the SSM XBRL initiative, SSM has made available mTool to enable companies to prepare Exemption Application related to Financial Statements and Annual Return in line with the MBRS filing requirements and SSM Taxonomy (SSMxT).

MBRS templates have been designed to reflect the presentation of Exemption Application as far as possible and in facilitating the preparation of Exemption Application in XBRL format. In addition, several key features of mTool are provided to facilitate the ease of preparing XBRL file for Exemption Application.

This user manual covers the various functions and features of the mTool. The chapters are organized in accordance with the steps of how companies usually prepare a set of Exemption Application in XBRL format.

| No. | Entry<br>Point | Type of submission                                                                                   |
|-----|----------------|----------------------------------------------------------------------------------------------------|
| 1.  | EA1            | Application for exemption from coinciding foreign subsidiary financial year end with holding company |
| 2.  | EA2            | Application for exemption from filing financial statements in full XBRL format                       |
| 3.  | EA3            | Application to waive lodgment of financial statements by foreign company                             |
| 4.  | EA4A           | Application for relief from requirements as to form and contents of directors' report                |
| 5.  | EA4B           | Application for relief from requirements as to form and contents of financial statements             |
| 6.  | EA5A           | Application for extension of time for circulation of financial statements and reports                |
| 7.  | EA5B           | Application for extension of time to lodge financial statements and reports                          |
| 8.  | EA6            | Application for extension of time for holding annual general meeting                                 |
| 9.  | EA7            | Application for extension of time to lodge annual return                                             |
| 10. | EA8            | Application to Minister (with relation to financial statements and report)                           |

#### **1.1** Type of submission

## 2 Acronyms and Abbreviation

The following table provides the expansion of various terms used in the user manual:

| Acronym/Abbreviation | Expansion                                                                                       |
|----------------------|-------------------------------------------------------------------------------------------------|
| MBRS                 | Malaysian Business Reporting Standards                                                          |
| EA                   | Exemption Application related to the Financial Statements and Annual Return                     |
| XBRL                 | eXtensible Business Reporting Language                                                          |
| mTool                | MBRS Preparation Tool                                                                           |
| XBRL file            | Instance document (XML file) generated from MBRS<br>Preparation Tool (mTool)                    |
| MBRS template        | Excel template used by preparer to fill in the disclosures according to respective entry points |

## **3 Get Started**

#### 3.1 Introduction page

After mTool is installed, a shortcut icon is displayed on your desktop as shown in Figure 1.

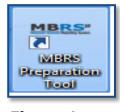

Figure 1

To launch the mTool, double click on the shortcut created on the desktop. The introduction page is displayed as shown in Figure 2.

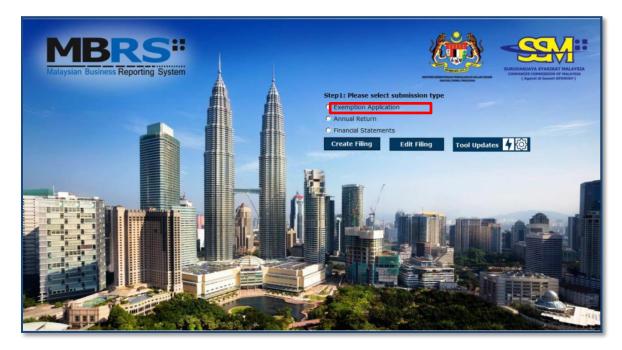

#### Figure 2

In the upper center of the introduction page, there are four buttons for you to begin preparation as shown in Figure 3, 4, 5 and 6.

**Create Filing:** To create a new or fresh set of XBRL file for Exemption Application.

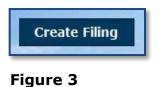

Edit Filing: To open a previously saved XBRL file to edit.

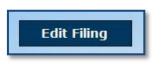

Figure 4

**mTool Version Check:** To check for latest mTool version.

|              | mTool Version Check |
|--------------|---------------------|
| Tool Updates | <b>F</b>            |
|              |                     |

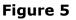

**Proxy Settings:** To check for configuration setting in mTool.

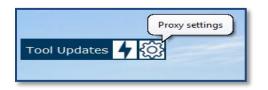

Figure 6

#### **3.2 Preparation flow**

There are two ways to start the preparation of XBRL file for Exemption Application as shown in Figure 7 and 8.

1. Use **Create Filing** button to create a new set of XBRL file for Exemption Application.

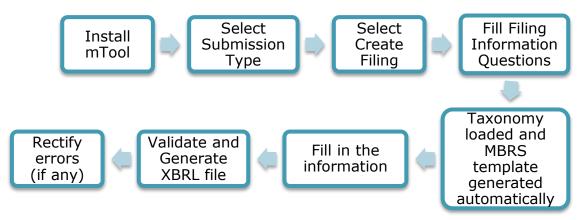

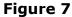

2. Use **Edit Filing** button to open an existing set of XBRL file for Exemption Application (.zip format).

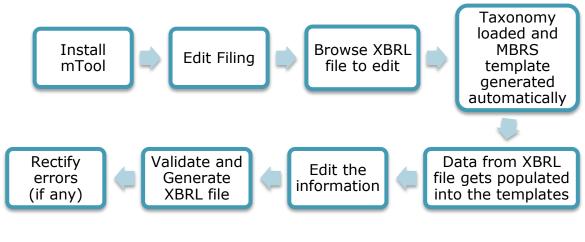

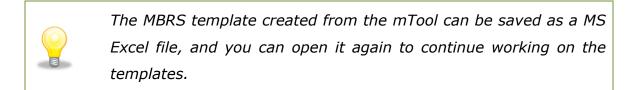

#### 3.3 Create a new set of XBRL file

Choose "Create Filing" if you want to prepare a new or fresh set of XBRL file. You will need to fill in the Filing Information. Information filled in the Filing Information will determine the templates to be generated inside the mTool.

Submission type would have 3 options:

- Exemption Application
- Annual Return
- Financial Statements

Select "Exemption Application" for the Submission Type and then click "Create Filing" on the Introduction Page. The Filing Information template will appear as shown in Figure 9.

#### Filing Information for Exemption application

| MBR<br>Malaysian Business Reportin | S#                                       |                                |
|------------------------------------|------------------------------------------|--------------------------------|
|                                    | - Filing Information                     | X KAN (Agensi di bawah KPDNRK) |
|                                    | * Company registration number            |                                |
|                                    | * Name of company                        |                                |
|                                    | Former name of the company               |                                |
|                                    | * Origin of company                      |                                |
|                                    | * Status of company                      | -                              |
|                                    | * Type of company                        | 1                              |
|                                    | <ul> <li>Application date</li> </ul>     |                                |
|                                    | <ul> <li>Type of submission</li> </ul>   | •                              |
|                                    | * denotes mandatory Items to be reported | Generate Template Cancel       |
|                                    |                                          |                                |

Fill all information for Exemption Application in the Filing Information and click "Generate Template" button. Based on the information provided in the Filing Information, relevant taxonomy is auto-selected and MBRS template are generated. User is taken to the Content Page as shown in Figure 12.

#### 3.4 Open an existing XBRL file

Choose "Edit Filing" if you want to open a previously saved XBRL file.

Submission type would have 3 options:

- Exemption Application
- Annual Return
- Financial Statements

Select "Exemption Application" for the Submission Type and then select "Edit Data". The file selection screen will open with the buttons for "Edit Data" as shown in Figure 10.

| Step2: Please select XBRL zip | or XML file |
|-------------------------------|-------------|
|                               | Browse      |
| edit Data                     |             |
| Proceed                       |             |
|                               |             |

#### Figure 10

The mTool will populate data in the templates based on the taxonomy of the selected XBRL file. You will be able to make changes to the templates and save those changes in a new XBRL file.

- 1. Browse relevant XBRL file and select "Edit data".
- 2. Click "Proceed". An error message will be displayed as per shown in

Figure 11 if any field validation is not met.

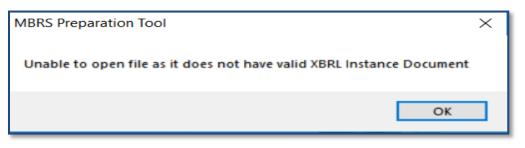

3. Taxonomy will be selected based on the taxonomy in the XBRL file and data will be filled in the templates. The tool will show the Content Page as shown in Figure 12.

| MBRS:<br>Malaysian Business Reporting System<br>Preparation Tool                             |
|----------------------------------------------------------------------------------------------|
| Content Page                                                                                 |
| More Options (Document Actions)                                                              |
| Application for exemption from filing financial statements in full XBRL format - $1.1$       |
| General                                                                                      |
| Filing Information                                                                           |
| Notes                                                                                        |
| <u>Exemption application from filing financial statement and reports in full XBRL format</u> |

Figure 12

## 4 MBRS Template Interface and Navigation

#### 4.1 User Menu

Click on any template in the Content Page to go to the template. For example, click on Filing Information tab on the template and on the top of the template, you can see the User Menu as shown in Figure 13.

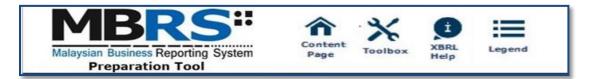

#### Figure 13

#### 4.1.1 Home

The Home button takes you to the Content Page of the mTool where the entire list of MBRS template generated and loaded in the mTool is displayed. Please refer to <u>section 4.2</u> to see more details on the Content Page.

#### 4.1.2 **Tool Box**

The Tool Box helps users to customize and fill in the MBRS templates easily. Some of the functions include reordering the elements, hiding rows that do not contain any tagged values. These functions may be useful for you to customize the templates as per Exemption Application.

Click the Tool Box icon on the User Menu, the Tool Box will appear on the right panel as shown in Figure 14. Please refer to section 8 to see more details on the Tool Box functions.

| Tool Box v1.0.38          |                  |
|---------------------------|------------------|
| Change Filing Information | (i) 🗹            |
| Clear Template Data       | 8                |
| Note-text block           | s 🗐 😣            |
| Freeze Pane               |                  |
| AutoSave                  | 8                |
| Import XBRL Data          | <b>-</b>         |
| Taxonomy Viewer           | XBRL             |
| Delete Cell Value         |                  |
| Tool Updates              | <b>4</b>         |
| Tool Box                  | Generate<br>XBRL |

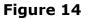

#### 4.1.3 XBRL Help

There are help available throughout all elements in the mTool. The help menu shows you different labels, synonyms, properties, references and guidance notes for each element in the taxonomy. The different kinds of help available in the mTool are detailed below.  Select the element of which you want to check Help information, e.g. "Description of reason why company unable to submit full financial statements in XBRL format", as shown in Figure 15.

| EA2 Exemption application from filing financial statement and reports in full XBRL format |  |  |
|-------------------------------------------------------------------------------------------|--|--|
|                                                                                           |  |  |
| 01/10/2018                                                                                |  |  |
| 01/04/2017                                                                                |  |  |
| 31/03/2018                                                                                |  |  |
| [Text block added]                                                                        |  |  |
| Statement of financial<br>position                                                        |  |  |
| [Text block added]                                                                        |  |  |
|                                                                                           |  |  |

## Figure 15

2. Click **Help**, the panel will be display Help as shown in Figure 16.

| Element Lab           | els 🖉                                                                                                    |
|-----------------------|----------------------------------------------------------------------------------------------------|
|                       |                                                                                                    |
| Preferred La          | bel *Description of reason why company unable to submit full financial statements in XBRL format                         |
| Standard La           | bel Description of reason why company unable to submit fu<br>financial statements in XBRL format                         |
| Documentat<br>Label   | tion Represents the information pertaining to the reason for<br>unable to submit full financial statement in XBRL format |
|                       |                                                                                                    |
| Element Prop          | perties Z                                                                                                    |
| Element Id            | ssmt_DescriptionOfReasonWhyCompanyUnableToSubmit                                                                         |
| Period Type           | instant                                                                                                    |
| Data Type             | http://www.xbrl.org/dtr/type/non-numeric:textBlockItem                                                                   |
| Substitution<br>Group | http://www.xbrl.org/2003/instance:item                                                                                   |
| Nillable              | True                                                                                                    |
| Abstract              | False                                                                                                    |
|                       |                                                                                                    |
| Element References    |                                                                                                    |
|                       | *Description of reason why company unable to submit full<br>financial statements in XBRL format                          |
| Name                  | Companies Act 2016                                                                                                    |
| Role                  | http://www.xbrl.org/2003/role/disclosureRef                                                                              |
| Number                | 777                                                                                                    |
|                       |                                                                                                    |
| Section               | 604                                                                                                    |

The different sections of the help pane are:

a) Header: Shows the element name in the taxonomy for which the help is being shown. The figure above shows Help information for "Description of reason why company unable to submit full financial statements in XBRL format".

#### b) Element Labels:

- Preferred Label It is a human readable name of a concept defined in the taxonomy and is present in the label link base.
- Standard Label The default label for an element is referred to as the standard label.
- Documentation Label It is the definition or meaning of the element.
- c) **Element Properties:** Shows the characteristics and the XBRL property of an element.
- d) **Element References:** Shows the references of authoritative statements in published business, financial, and accounting literature or other useful guidance from where the element has been taken from as shown in Figure 17.

| Reference    | Use                                                      |
|--------------|----------------------------------------------------------|
| Name         | e of authoritative literature e.g. Companies Act<br>2016 |
| Number       | Number of the standard or interpretation                 |
| Issue Date   | tive date of the legislation for the selected element    |
| Paragraph    | Paragraph in the standard                                |
| Subparagraph | Subparagraph of a paragraph                              |
| URI          | Link of standard used while preparing                    |
| URI Date     | Date of latest version of standard used                  |

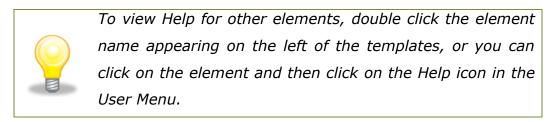

#### 4.1.4 Legend

It is used to explain the data points in the documents represented by unique symbols and color coding

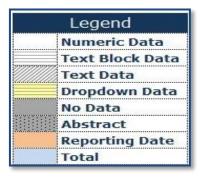

Figure 18

#### 4.2 Content Page

User is taken to the Content Page once all the MBRS templates are generated based on answers to the Filing Information. The Content Page contains the list of all applicable templates loaded in the mTool. By default, only templates that are part of the requirement list are generated and loaded in the mTool as shown in Figure 19.

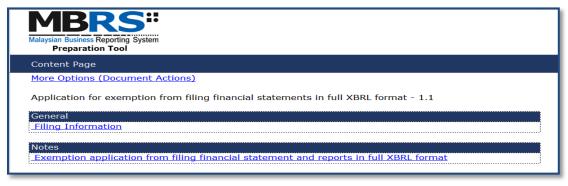

Figure 19

**Filing Information:** The Filing Information template contains all the responses entered in Filing Information.

## **5** Customise the MBRS Templates

The MBRS templates are by default generated based on the minimum requirement list according to the Submission Type chosen. Minimum requirement list is information that companies must submit as long as the information is available inside the Exemption Application. You may want to look through the MBRS templates generated and understand the context of the Exemption Application you are preparing, including whether the templates need to be filled in.

#### 5.1 Edit answers to Filing Information questions

If you find that the MBRS templates generated are not similar to your Exemption Application, you may want to check the information provided in Filing Information. Click "Edit Filing Information" if you would like to make changes to the answers.

| Co to Filing | Information | tomplato | ac chown | in | Figuro | 20  |
|--------------|-------------|----------|----------|----|--------|-----|
| GOLOTIMIY    | Innormation | template | as shown |    | rigure | 20. |

| * denotes mandatory items to be reported | Edit Filing Information |
|------------------------------------------|-------------------------|
| denotes mandatory items to be reported   | Edit Filing Information |
| Filing Information                       |                         |
| General Filing Information               |                         |
| *Company registration number             | 1001183-U               |
|                                          | INSCAPE                 |
| *Name of company                         | DEVELOPMENT SDN.        |
|                                          | BHD.                    |
|                                          | INSCAPE                 |
| Former name of the company               | DEVELOPMENT SDN.        |
|                                          | BHD.                    |
| *Origin of company                       | Incorporated in         |
|                                          | Malaysia                |
| *Status of company                       | Private company         |
| *Type of company                         | Company limited by      |
|                                          | shares                  |
| *Application date                        | 01/10/2018              |
| *Type of submission                      | EA2                     |

#### Figure 20

 Click on "Edit Filing Information". Filing Information template opens up with the current data filled as shown in Figure 21. Change the necessary information in Filing Information and click "Generate Template", the templates will be updated based on changes made to the Filing Information questions.

| EA2 Filing Information                 |                                     |
|----------------------------------------|-------------------------------------|
| denotes mandatory items to be reported | Edit Filing Information             |
| General Filing Information             | 1001100 1                           |
| *Company registration number           | 1001183-U                           |
| *Name of company                       | INSCAPE<br>DEVELOPMENT SDN.<br>BHD. |
| Former name of the company             | INSCAPE<br>DEVELOPMENT SDN.<br>BHD. |
| *Origin of company                     | Incorporated in<br>Malaysia         |
| *Status of company                     | Public company                      |
| *Type of company                       | Unlimited company                   |
| *Application date                      | 01/10/2018                          |
| *Type of submission                    | EA2                                 |

## **6 Get MBRS Templates Filled**

### 6.1 Manual entry

Similar to MS Excel, you may select the cell and enter data using the keyboard.

| cial statement and reports in full XBRL format |
|------------------------------------------------|
|                                                |
| 01/10/2018                                     |
| 01/04/2017                                     |
| 31/03/2018                                     |
| [Text block added]                             |
| Statement of financial<br>position             |
| [Text block added]                             |
|                                                |

### Figure 22

You may also refer to the following table for some useful shortcut keys.

| Ctrl + C                | Сору                                                                                                    |
|-------------------------|----------------------------------------------------------------------------------------------------|
| Ctrl + V                | Paste                                                                                                    |
| Ctrl + X                | Cut                                                                                                    |
| Ctrl + P                | Print                                                                                                    |
| Ctrl + F                | Find / replace texts on templates or source document                                                                                                    |
| Ctrl +Z                 | Undo                                                                                                    |
| Ctrl + Drag and<br>drop | Copy and paste data from source document to text<br>editor (using drag and drop without pressing the Ctrl<br>key may cause data to be cut / removed from the<br>source document) |
| Shift + Arrow<br>keys   | Allow for selection of table rows in the source document at a slower pace                                                                                                    |
| Del                     | To delete the company labels and numerical values<br>in the selected cells of the template                                                                                       |

#### 6.2 Typed dimensional tables

In typed dimensions, user will need to key in the classes that are applicable for the reporting. Example shown in Figure 23.

### **6.2.1 Add/delete typed classes:**

1. Click on **Edit** link on the template where typed dimensions are applied.

| EA4A Exemption application for relief from the form and contents of director's report |                                                           |                   |                       |                 |  |
|---------------------------------------------------------------------------------------|-----------------------------------------------------------|-------------------|-----------------------|-----------------|--|
|                                                                                       | Type of directors<br>interests in shares or<br>debentures | Name of directors | Identification number | Passport number |  |
|                                                                                       | 01/10/2018                                                | 01/10/2018        | 01/10/2018            | 01/10/2018      |  |
| Edit Director's Interests in shares or debentures                                     |                                                           |                   |                       |                 |  |
| 0002                                                                                  |                                                           |                   |                       |                 |  |
| 0003                                                                                  |                                                           |                   |                       |                 |  |

#### Figure 23

2. Window will open as shown in Figure 24.

| N | ABRS Preparation Tool                        |      | ×      |
|---|----------------------------------------------|------|--------|
|   |                                              | Add  | Delete |
|   | Director's Interests in shares or debentures |      |        |
| • | 0001                                         |      |        |
|   | 0002                                         |      |        |
|   | 0003                                         |      |        |
|   |                                              |      |        |
|   |                                              | Save | Close  |

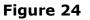

- 3. Click "Add" to add rows and enter appropriate reporting elements.
- 4. Click "Save" to save changes to the templates.

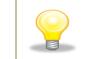

To delete the rows, select the row you want to delete, click "Delete", and click "Save".

## 7 Validate and Save XBRL file

#### 7.1 Validate

Before submission to SSM, the information in the MBRS template for Exemption Application needs to be validated against a set of business rules. Please note that the business rules maintained by SSM can only provide a limited extent of accuracy. For example, the rules are unable to determine whether the level of rounding used within the Exemption Application is correct or not. As a user, you will need to perform proper review of your information in the MBRS template to ensure accurate and complete information is provided.

Validation can be done offline using the mTool. A validation against the set of rules within mTool will result in either **Error** or **Warning**.

- Error These are highlighted errors that you **MUST** rectify before filing.
- Warning These are highlighted warnings where the information in the MBRS template may contain error. If your information in the MBRS template contains error, please rectify the error. If the information in the MBRS template is correct (i.e. no error), you may ignore these warnings without any changes required.

1. To validate the information in the MBRS template, click "Generate XBRL" in the lower panel of the Tool Box as shown in Figure 25.

| Tool Box v1.0.38          |                  |
|---------------------------|------------------|
| Change Filing Information | (i) 🗹            |
| Clear Template Data       | 8                |
| Note-text block           | s 🗐 😒            |
| Freeze Pane               |                  |
| AutoSave                  | 8                |
| Import XBRL Data          | <b>-</b>         |
| Taxonomy Viewer           | XBRL             |
| Delete Cell Value         | 8                |
| Tool Updates              |                  |
| Tool Box                  | Generate<br>XBRL |

Figure 25

2. Error messages are shown in red texts in the validation window in Figure 26.

| MBRS Preparation Tool  MBRS Preparation Tool  Any changes to the template layout may change the links to the elements found under errors. Please Re-Validate to update the links.  Additional information on the errors is available. Please click on "Detach" to see the information.  Ker Detach Export To Excel |                                                                                                    |                                                                                           |                   |         |  |
|----------------------------------------------------------------------------------------------------|----------------------------------------------------------------------------------------------------|-------------------------------------------------------------------------------------------|-------------------|---------|--|
| No                                                                                                    | Error Message/Description                                                                                                    | Error Section                                                                             | Error ID          | Error • |  |
| 1                                                                                                    | When filer selects "Director's Interests in shares<br>or debentures" as "Yes" then "Director's<br>Interests in shares or debentures", "Name of<br>directors", "Identification number" or "Passport<br>number" MUST be reported" |                                                                                           | Mandatory-ea4a-07 | Error   |  |
|                                                                                                    | <u>Element(s) to check</u><br>Director's Interests in shares or debentures<br>(Date: 01/10/2018) = Yes                                                                                                    | Exemption application<br>for relief from the form<br>and contents of<br>director's report |                   |         |  |

3. To rectify the errors, you can click on elements shown under the "Element(s) to check", and the tool will take you to the particular cell which may contain error(s) for you to rectify.

#### Understand the validation window

#### **Buttons on the top right corner:**

- Re-Validate: Click on Re-Validate to activate the validation process again after rectifying the error, to ensure that it is indeed rectified.Detach or Attach: Click Detach if you want to detach the validation window from the template and click Attach if you want to attach the validation window back to the tool template.
- Export to Excel: Upon clicking on "Export to Excel", the tool will prompt you to save the validation results in MS Excel spreadsheet.
- **Search:** This is a function that allows you to search the validation errors highlighted using key words.

#### Columns in the validation results table:

- **No**: Serial number for the error.
- Error Messages: This provides a description of the error. Error messages are displayed in red texts. For each error message, there are "Element(s) to check". Clicking on the element name will take you to the particular cell where you may want to rectify the error. In the brackets beside the element name, you can see the date or period applicable to the element.
- **Section**: This shows the template name where the element belongs to.
- **Error ID**: This is the unique Error ID for the error shown. If you have issues with validation, you can use this Error ID in your communication with SSM.
- **Type of Error**: This shows whether it's an Error or Warning.

Once validation errors are rectified user can save the "Generated XBRL file".

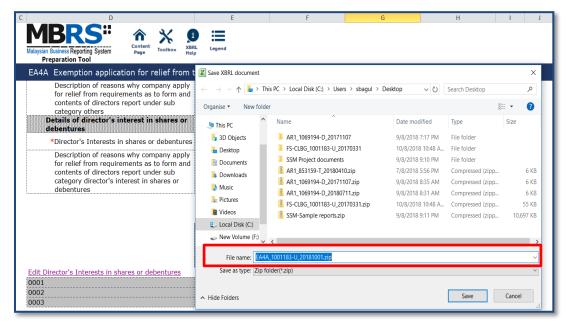

Figure 27

## 8 Tool Box Functions and Features

The Tool Box in the mTool has different functions and features, which allow user to customize the templates, fill in the MBRS templates and generate XBRL files. Below shows what the Tool Box looks like in Figure 28.

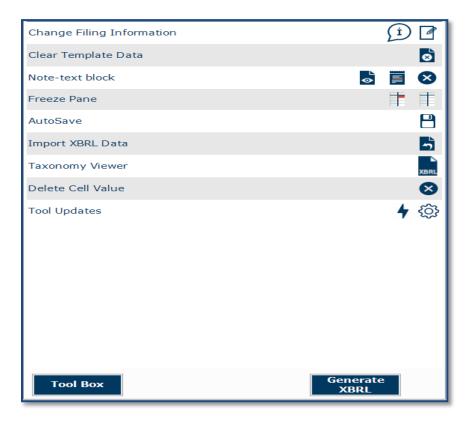

#### Figure 28

#### Functions in the upper panel:

- a) Clear template data: Clear all data on selected template.
- b) Note-text block: Preview note text block as well as Add/View/Edit/Delete text block.
- c) **Freeze pane:** Freeze or unfreeze a portion of the template.
- **d) Auto Save:** Activate and set time interval for the tool to automatically save MBRS templates (Excel format).

- e) Import XBRL data: Import previously saved XBRL files into the mTool to pre-populate prior year numbers onto the templates.
- f) Taxonomy viewer: The taxonomy viewer is a function for you to search element in the taxonomy.
- g) Delete cell value: Delete or clear all data on selected template.
- **h) Tool updates:** Check of tool updated and Configure proxy settings.

#### Functions in the lower panel:

- a) **Toolbox:** The toolbox allows you to navigate back to toolbox anytime when document action panel is open.
- **b) Generate XBRL:** Use this button to start validating information in the MBRS template and generate XBRL file.

#### 8.1 Toolbox

The toolbox allows you to navigate back and forth the different windows which are opened in the right pane. The purpose of this icon is to allow navigation and open the Tool Box.

#### 8.2 Generate XBRL

This function is for you to validate and generate the XBRL file and rectify errors if any.

Please refer to <u>section 6</u> to see more details on the Validate.

#### 8.3 Change Filing Information

Click "Change Filing Information" on the Tool Box as shown in Figure 29

| Change Filing Information | Í |              |
|---------------------------|---|--------------|
| Clear Template Data       |   | 8            |
| Note-text block           |   | $\otimes$    |
| Freeze Pane               |   |              |
| AutoSave                  |   |              |
| Import XBRL Data          |   | 5            |
| Taxonomy Viewer           |   | XBRL         |
| Delete Cell Value         |   | $\bigotimes$ |
| Tool Updates              | 4 | ۍ<br>جې      |

## Figure 29

Allows users to edit filing information at any point in time during the preparation of the MBRS template.

#### 8.4 Clear template data

| Change Filing Information | Í | ) 🖪      |
|---------------------------|---|----------|
| Clear Template Data       |   | 8        |
| Note-text block           |   | ⊗        |
| Freeze Pane               |   |          |
| AutoSave                  |   |          |
| Import XBRL Data          |   | 5        |
| Taxonomy Viewer           |   | XBRL     |
| Delete Cell Value         |   | ⊗        |
| Tool Updates              | 4 | <u>ي</u> |

Allows user to clear all data on selected template.

#### 8.5 Note- text block

A text block information contains narrative information of concept that is to be reported.

| Change Filing Information | Í | Ø            |
|---------------------------|---|--------------|
| Clear Template Data       |   | 8            |
| Note-text block           | Ē | $\bigotimes$ |
| Freeze Pane               |   |              |
| AutoSave                  |   | 8            |
| Import XBRL Data          |   | 5            |
| Taxonomy Viewer           |   | XBRL         |
| Delete Cell Value         |   | ⊗            |
| Tool Updates              | 4 | ු            |

## Figure 31

#### 8.5.1 View/edit

1. Select **text block field** as shown in Figure 32.

| denotes mandatory items to be reported             | icial statement and reports in full XBRL form |
|----------------------------------------------------|-----------------------------------------------|
| denotes manually rems to be reported               |                                               |
|                                                    | 01/10/2018                                    |
|                                                    |                                               |
| exemption from filing financial statements in      |                                               |
| ull XBRL format                                    | 04/04/2017                                    |
| *Company's financial year start date               | 01/04/2017                                    |
| *Company's financial year end date                 | 31/03/2018                                    |
| *Description of reason why company unable to       | [Text block added]                            |
| submit full financial statements in XBRL format    | [Text block added]                            |
| *Type of reason for failure of validation in XBRL  | Statement of financial                        |
| filing                                             | position                                      |
|                                                    | [Text block added]                            |
| Description of reason for failure of validation in |                                               |

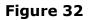

2. Click **View/ Edit** notes as shown in Figure 33.

| EA2 Exemption application from filing finan                                                                                                    | cial statement and reports in full XBRL format                                              |
|----------------------------------------------------------------------------------------------------|---------------------------------------------------------------------------------------------|
| * denotes mandatory items to be reported                                                                                                    |                                                                                             |
|                                                                                                    | 01/10/2018                                                                                  |
| Exemption from filing financial statements in<br>full XBRL format<br>*Company's financial year start date<br>*Company's financial year end date<br>*Description of reason why company unable to<br>submit full financial statements in XBRL format<br>*Type of reason for failure of validation in XBRL<br>filing<br>Description of reason for failure of validation in<br>XBRL filing | 01/04/2017<br>31/03/2018<br>[Text block added]<br>Note Textblock -                          |
|                                                                                                    | Description of reason why company unable to submit full financial statements in XBRL format |
|                                                                                                    | < >><br>100% © — • •                                                                        |

## Figure 33

3. Text editor will open up displaying the text saved in the text block field.

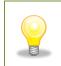

To view the notes in Preview panel, select text block field where notes have been added and click "Preview".

#### **8.5.2 Delete text block**

- 1. Select text block fields in which notes have been added.
- 2. Click "Delete notes" on the Tool Box as shown in Figure 34.

| Change Filing Information |        | Í | Ø         |
|---------------------------|--------|---|-----------|
| Clear Template Data       |        |   | 8         |
| Note-text block           | ۲<br>۵ |   | $\otimes$ |
| Freeze Pane               |        |   | T         |
| AutoSave                  |        |   | 8         |
| Import XBRL Data          |        |   | 5         |
| Taxonomy Viewer           |        |   | XBRL      |
| Delete Cell Value         |        |   | ⊗         |
| Tool Updates              |        | 4 | ු         |

#### Figure 34

- 3. A message box will appear confirming the action.
- 4. Click "Yes" to delete the note, or "No" to abort the action.

#### 8.6 Freeze Pane

This function allows you to freeze a portion of the templates, and to scroll the rest of the templates. You can also use this function to unfreeze panes in the templates.

1. Select a section in the template as shown in Figure 35.

|                                                   | Type of directors<br>interests in shares or<br>debentures | Name of directors | Identification number | Passport number |  |
|---------------------------------------------------|-----------------------------------------------------------|-------------------|-----------------------|-----------------|--|
| Edit Director's Interests in shares or debentures | 01/10/2018                                                | 01/10/2018        | 01/10/2018            | 01/10/2018      |  |
| 0001                                              | Shares                                                    | AAA               | 123654789             | F484611         |  |
| 0002                                              | Debentures                                                | SSS               | 321654987             | Q84613          |  |
| 0003                                              | Both                                                      | DDDD              | 852963741             | G47846          |  |
| 0004                                              | Shares                                                    | FFFF              | 1236514789            | K17846          |  |

2. Click "Freeze Pane" as shown in Figure 36.

| Change Filing Information | (i) 🗹        |
|---------------------------|--------------|
| Clear Template Data       | 0            |
| Note-text block           | <b>8</b> 🗏 😣 |
| Freeze Pane               |              |
| AutoSave                  | •            |
| Import XBRL Data          | 5            |
| Taxonomy Viewer           | XBRL         |
| Delete Cell Value         | ⊗            |
| Tool Updates              | <b>4</b> 🔅   |

- 3. Freeze Pane will apply on the templates.
- 4. Click "Unfreeze Pane" as shown in Figure 37, and you can unfreeze pane.

| Change Filing Information | Í | Ø    |
|---------------------------|---|------|
| Clear Template Data       |   | ⊗    |
| Note-text block           |   | ⊗    |
| Freeze Pane               |   |      |
| AutoSave                  |   | 8    |
| Import XBRL Data          |   | 5    |
| Taxonomy Viewer           |   | XBRL |
| Delete Cell Value         |   | ⊗    |
| Tool Updates              | 4 | ු    |

#### 8.7 Auto Save

By default, the mTool automatically saves the templates every 3 minutes. This function allows you to disable the Auto Save function and change the time Interval.

1. Select/unselect the check box in Figure 38 to enable/disable Auto Save.

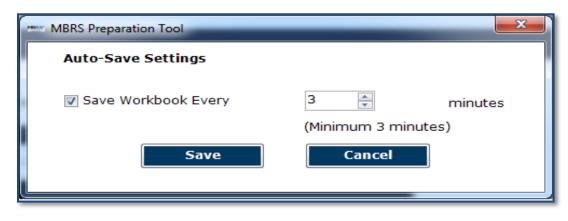

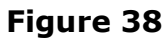

| Change Filing Information | Í | Ø    |
|---------------------------|---|------|
| Clear Template Data       |   | ⊗    |
| Note-text block           |   | ⊗    |
| Freeze Pane               |   |      |
| AutoSave                  |   | 8    |
| Import XBRL Data          |   | 5    |
| Taxonomy Viewer           |   | XBRL |
| Delete Cell Value         |   | ⊗    |
| Tool Updates              | 4 | ŝ    |

- 2. Set the time interval in minutes to Auto Save the templates.
- 3. Click "Save" to save your changes.

#### 8.8 Import XBRL data

This function allows you to import prior year figures on the templates in the mTool as shown in Figure 40

| Change Filing Information | (Ì) 🖉      |
|---------------------------|------------|
| Clear Template Data       | 8          |
| Note-text block           | 5 🔳 😣      |
| Freeze Pane               |            |
| AutoSave                  | 8          |
| Import XBRL Data          | 5          |
| Taxonomy Viewer           | XBRL       |
| Delete Cell Value         | $\otimes$  |
| Tool Updates              | <b>4</b> 🔅 |

This function allows you to import prior year data on the templates in the mTool

#### 8.9 Taxonomy viewer

Help user to view taxonomy concepts in hierarchical manner

| Name of template [110000] Exemption application for relief from the form and contents of                                                                                                    |
|----------------------------------------------------------------------------------------------------|
| Elements within template                                                                                                    |
| Application for relief from requirements as to form and contents of directors' report<br>Company's financial year start date<br>Type of relief from requirements as to form and contents of directors report<br>Details of Employee Share Option Scheme<br>- Employee Share Option Scheme<br>- Specify the highest amount of option shares granted<br>- Specify the lowest amount of option shares granted<br>- Specify the lowest amount of option shares granted<br>- Specify numbers of employees offered by this share option schemes<br>- Description of reasons why company apply for relief from requirements as to form and<br>- Details of others matters that relates to Directors' report<br>- Others matters that relates to Directors' report<br>- Others matters that relates to Directors' report<br>- Description of reasons why company apply for relief from requirements as to form and<br>- Details of director's interest in shares or debentures<br>- Director's Interests in shares or debentures<br>- Director's Interests in shares or debentures<br>- Director's Interests in shares or debentures<br>- Director's Interests in shares or debentures<br>- Director's Interests in shares or debentures<br>- Director's Interests in shares or debentures<br>- Director's Interests in shares or debentures<br>- Director's Interests in shares or debentures<br>- Director's Interests in shares or debentures<br>- Name of directors<br>- Name of directors<br>- Pasport number<br>- Pasport number<br>- Details of director's interest in receiving benefit or fixed salary |
|                                                                                                    |
| Tool Box Generate XBRL                                                                                                    |

## Figure 41

#### How to use the Taxonomy viewer:

- 1. Go to the template where an element needs to be searched.
- Click "Taxonomy viewer" on the lower panel of the Tool Box as shown in Figure 42.

| Change Filing Information | (Ì) 🗹      |
|---------------------------|------------|
| Clear Template Data       | 8          |
| Note-text block           | s 🛛 🗙      |
| Freeze Pane               |            |
| AutoSave                  |            |
| Import XBRL Data          | <b>~</b>   |
| Taxonomy Viewer           | XBRL       |
| Delete Cell Value         | $\otimes$  |
| Tool Updates              | <b>4</b> 😳 |

3. The taxonomy viewer will be loaded on the right side of the templates. To help you with your mapping, the taxonomy viewer will also search whether your item is a sub-category of any element within the template as mentioned above in the second type of mapping. This will provide an indication on which element you should aggregate under.

#### 8.10 Delete cell value

- 1. Select fields in which values have been added.
- 2. Click "Delete cell value" on the Tool Box as shown in Figure 43.

| Change Filing Information | í |              |
|---------------------------|---|--------------|
| Clear Template Data       |   | 8            |
| Note-text block           |   | $\bigotimes$ |
| Freeze Pane               |   |              |
| AutoSave                  |   |              |
| Import XBRL Data          |   | 5            |
| Taxonomy Viewer           |   | XBRL         |
| Delete Cell Value         |   | $\otimes$    |
| Tool Updates              | 4 | ŝ            |

#### 8.11 Tool Updates

For check for latest mTool version available, click "Tool Updates" on the Tool Box as shown in Figure 44.

| Change Filing Information | Í |              |
|---------------------------|---|--------------|
| Clear Template Data       |   | 8            |
| Note-text block           |   | $\bigotimes$ |
| Freeze Pane               |   |              |
| AutoSave                  |   | 8            |
| Import XBRL Data          |   | <b>~</b>     |
| Taxonomy Viewer           |   | XBRL         |
| Delete Cell Value         |   | $\otimes$    |
| Tool Updates              | 4 | £            |

#### Figure 44

To check for proxy setting click "Configure proxy setting" on the Tool Box as shown in Figure 45.

| Change Filing Information | £ | i) | Ø            |
|---------------------------|---|----|--------------|
| Clear Template Data       |   |    | 8            |
| Note-text block           |   |    | ⊗            |
| Freeze Pane               |   |    |              |
| AutoSave                  |   |    |              |
| Import XBRL Data          |   |    | 5            |
| Taxonomy Viewer           |   |    | XBRL         |
| Delete Cell Value         |   |    | $\bigotimes$ |
| Tool Updates              |   | 4  | ŝ            |

| Proxy Settings  | ×                     |
|-----------------|-----------------------|
| * Use Proxy     |                       |
| Domain :        |                       |
| * Server :      |                       |
| * Port Number : |                       |
| * User Name :   |                       |
| * Password :    |                       |
| Save Proxy      | Close Test Connection |